# HOW TO CREATE A RECRUITER ACCOUNT & POST JOB ADS IN JOBTEASER?

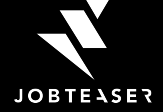

### AGENDA

- **1. JobTeaser: Who we are?**
- **2. Recruiter Account**
- **3. Job Ads Submission**

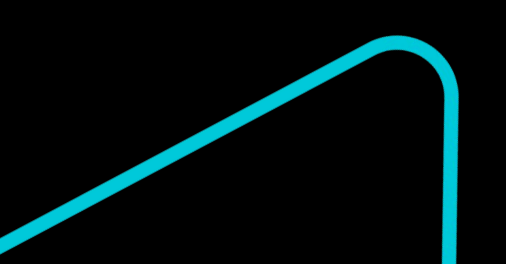

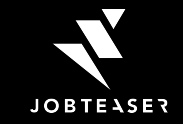

# THE CAREER CENTER BY JOBTEASER

- A career platform integrated to the websites of more than 700 partner universities
- Accessible where students and young graduates connect everyday to consult university content and career development advice
- Helps 3m° young talents access guidance tools, content on companies and personalized internships and job vacancies

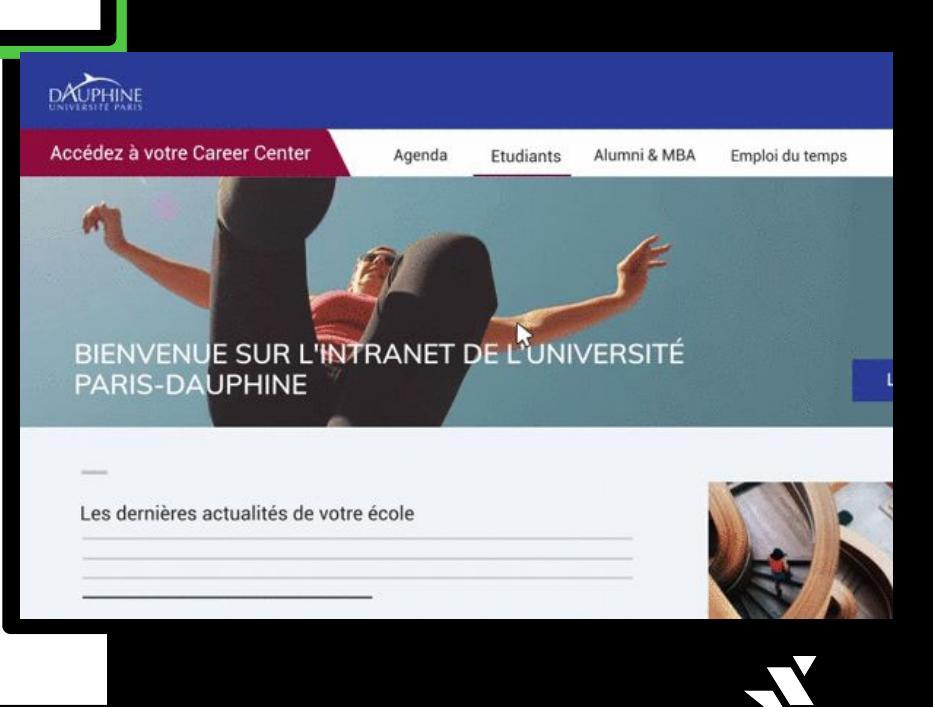

**JOBTEASER** 

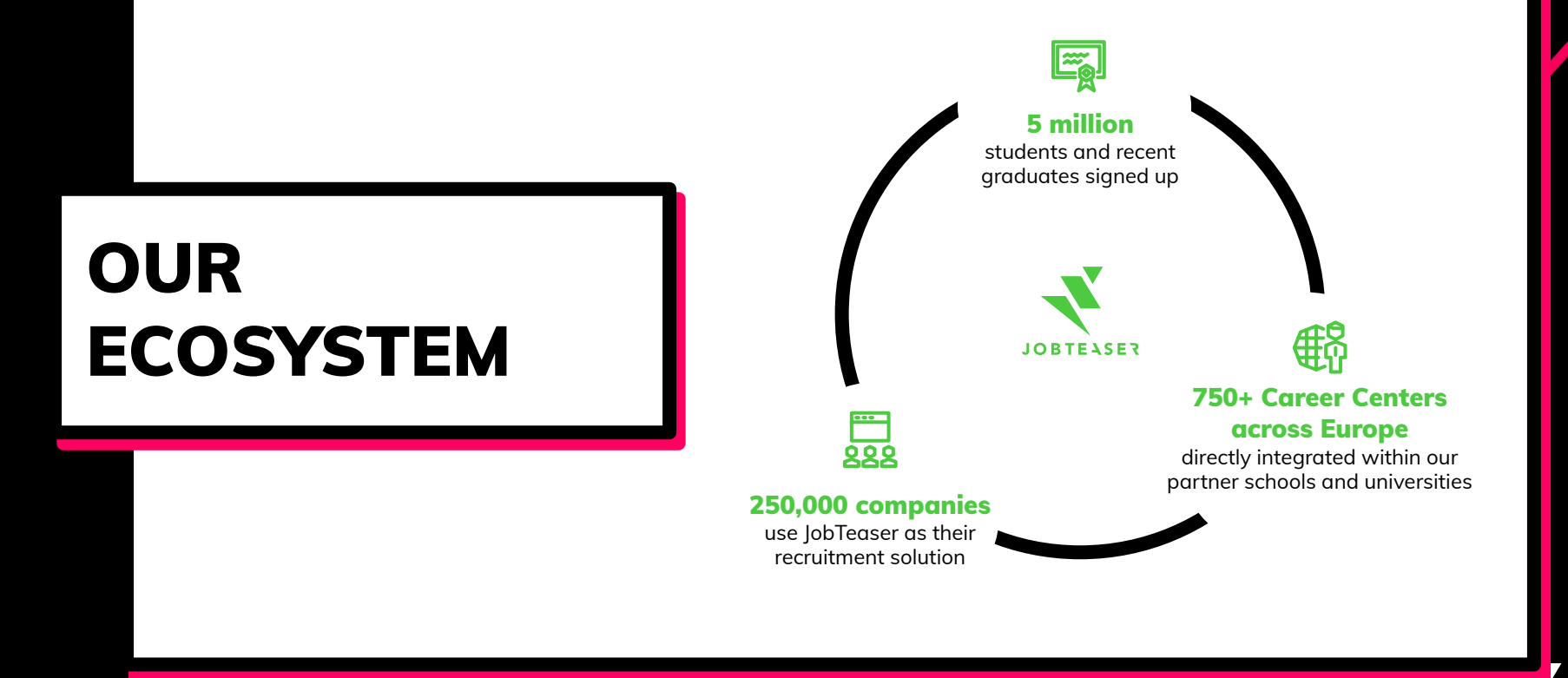

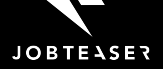

# **EUROPEAN LEADER OF YOUNG TALENT RECRUITMENT**

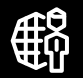

### 25 countries

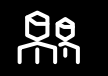

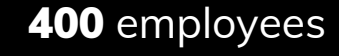

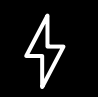

Official referent for French Government towards employability for young people.

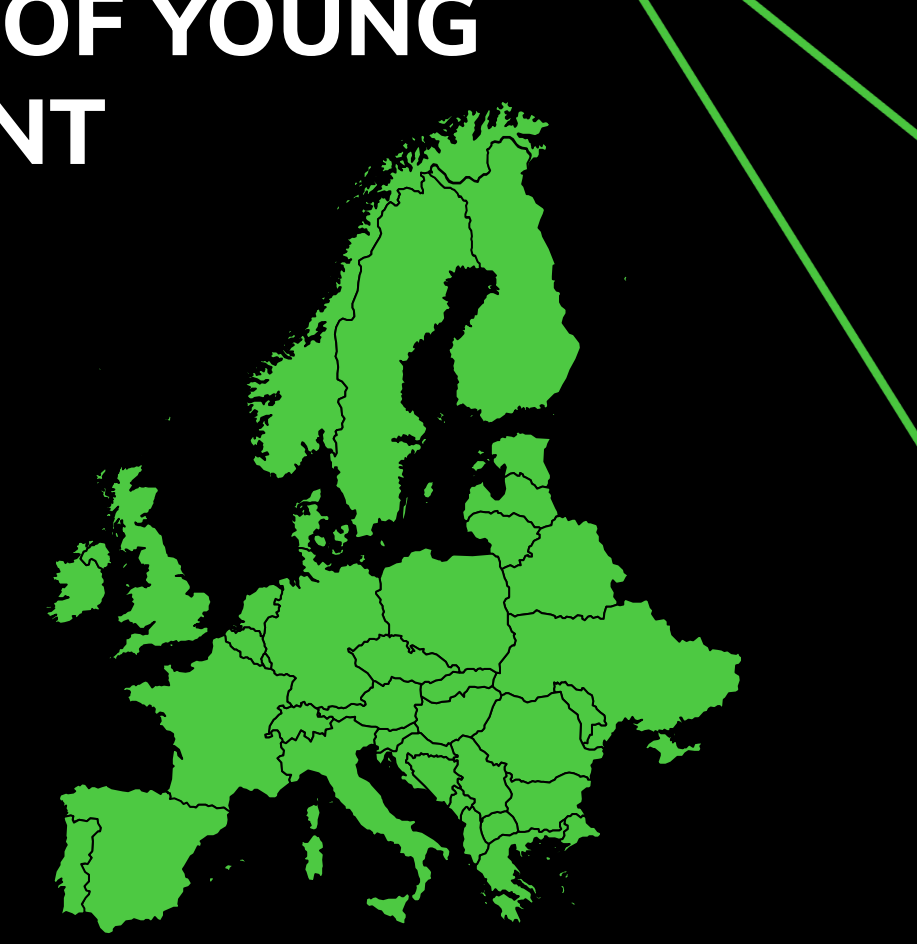

### CONNECTION

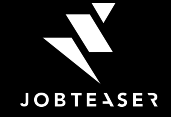

### **CAREER CENTER CENTER CENTER CENTER CONSIDERATION** CONNECT TO A UNIVERSITY CAREER CENTER WITH A RECRUITER ACCOUNT?

*(1) The permalink is the personalized link of the Career School of a particular university. For instance, you can find it on the university career center*

### LINK

**How To ADD A** JOB **ADD** A JOB AND A JOB AND A JOB AND A JOB AND A JOB AND A JOB AND A JOB AND A JOB AND A JOB AND A JOB AND A JOB AND A JOB AND A JOB AND A JOB AND A JOB AND A JOB AND A JOB AND A JOB AND A JOB AND A JOB A **HOW TO** https://kariery.jobteaser.com/en/recruiter\_account /sign\_in

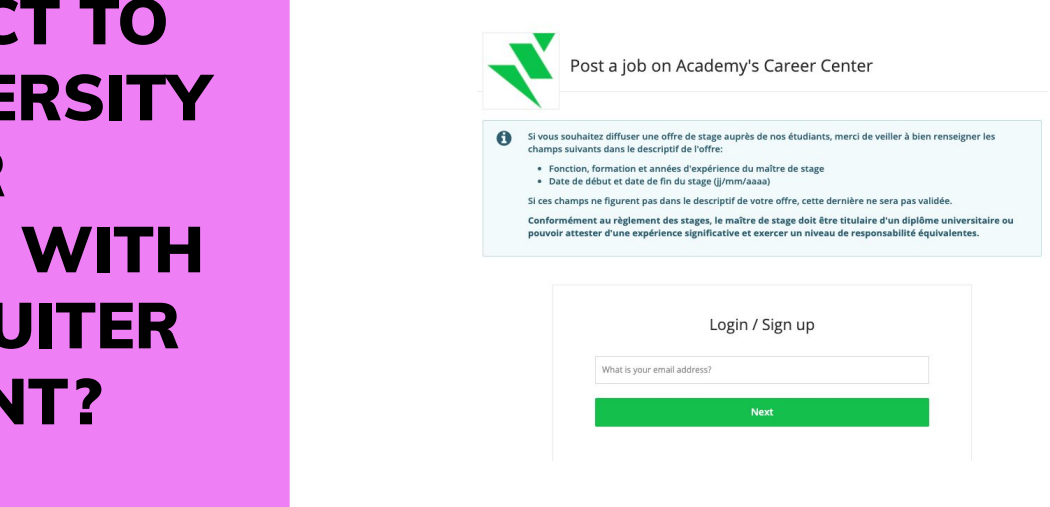

### ENTER YOUR PROFESSIONAL EMAIL ADDRESS

**JOBTEASER** 

### IF YOU ALREADY HAVE AN ACCOUNT

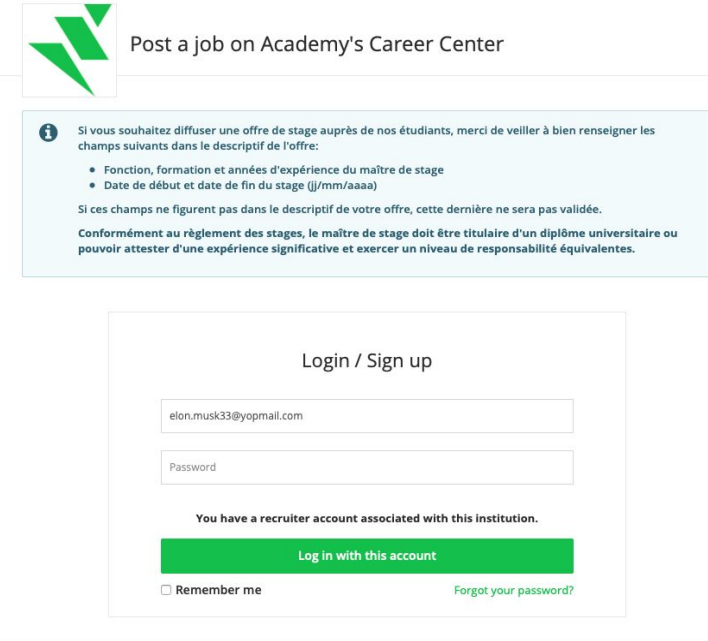

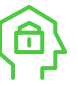

**You will be identified with your email address and invited to login**

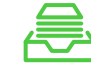

The blue insert is personalized by the university and will give you some information

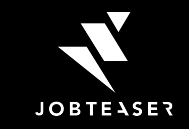

### IF YOU DO NOT HAVE AN ACCOUNT YET

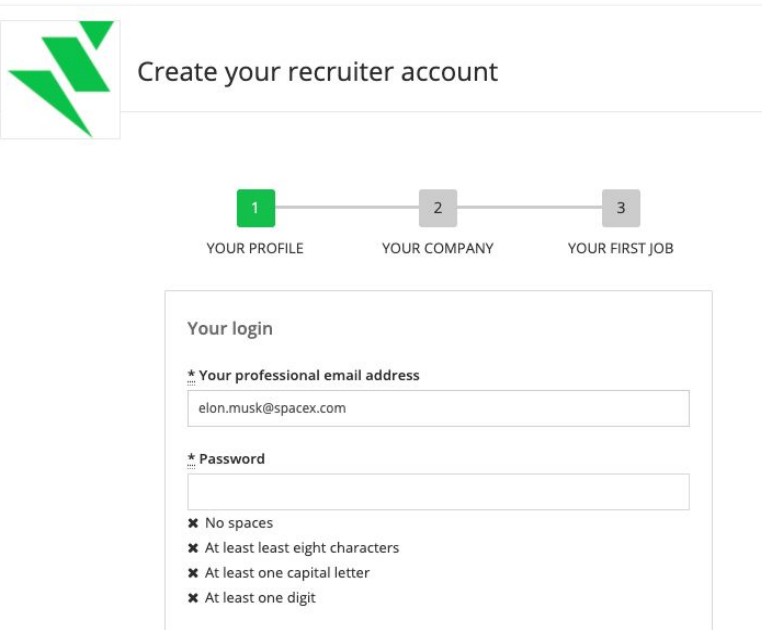

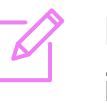

Provide profile information

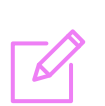

Give a short description of the company

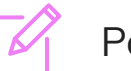

Post a job

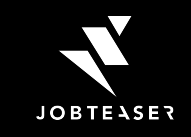

#### SUPER EASY!

# JOB ADS SUBMISSION

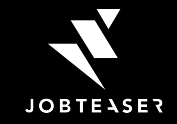

# HOW TO POST A JOB AD? HOW TO POST A JOB AD?

### 01

#### **ADD A JOB AD**

Go on Jobs **and** click on "Add a job Ad" on the top right of the page

### **Academy Recruiting Platform** 圓 ■ Company Jobs

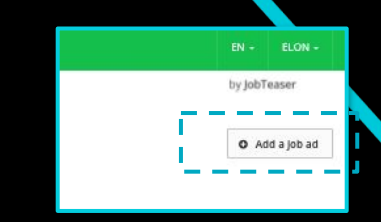

### Posting a job via the recruiter form takes less than 5 minutes

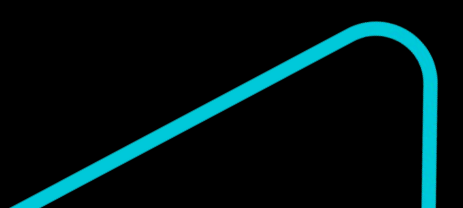

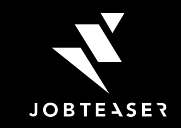

# HOW TO POST A JOB AD?

### 02

#### **JOB DETAILS & DESCRIPTION**

Fill in the mandatory fields (\*)

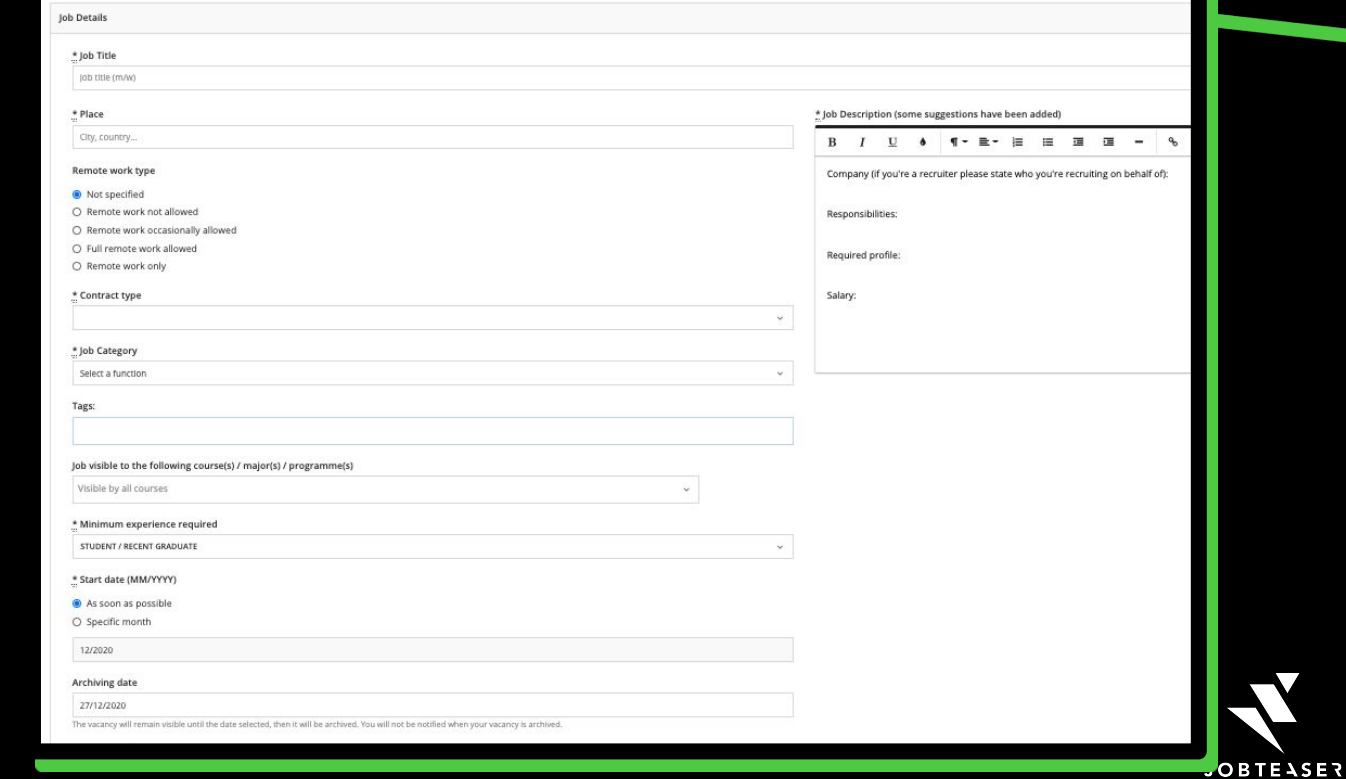

# HOW TO POST A JOB AD?

Applications

### 03

#### **APPLICATIONS**

Choose the way you want to receive your applications.

We recommend to stay on JobTeaser for the student user experience

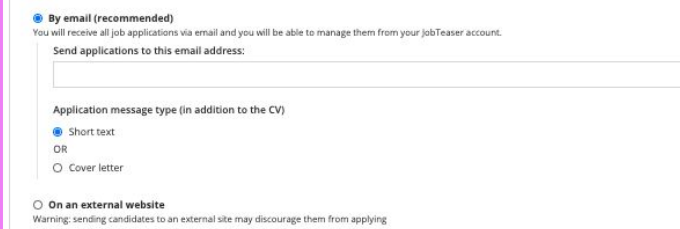

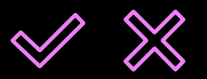

**THE SCHOOL WILL THEN EITHER VALIDATE OR REFUSE YOUR JOB OFFER. IN EACH CASE, YOU WILL BE NOTIFIED BY EMAIL\***

*\*Response time depends on the school*

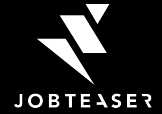

### **BEST** PRACTICES

**Fill in the Job add information with caution**

01 02 03

**Space your job description**

**Choose the application by email & JobTeaser with a short text**

Put the right contract type and minimum experience required in order to get the right students / graduates

Don't put too much information on the job description and space your offer to make it easy to read

Short texts are more tailor made than cover letter for the Z generation

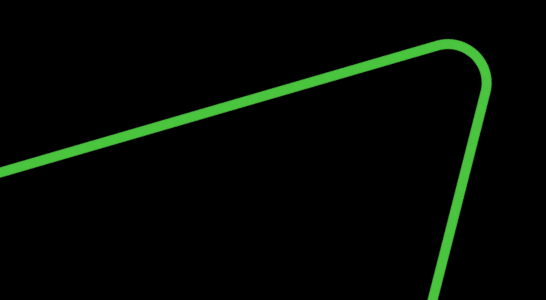

**MORE TIPS ARE AVAILABLE [HERE](https://corporate.jobteaser.com/en/resources/employers/)**

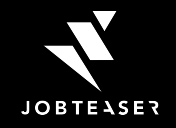

# HOW TO MANAGE A JOB AD?

### 01

#### **JOB DASHBOARD**

On your Dashboard, you can see all your job ads (online, pending, refused and archived)

You can easily see the number of applicants

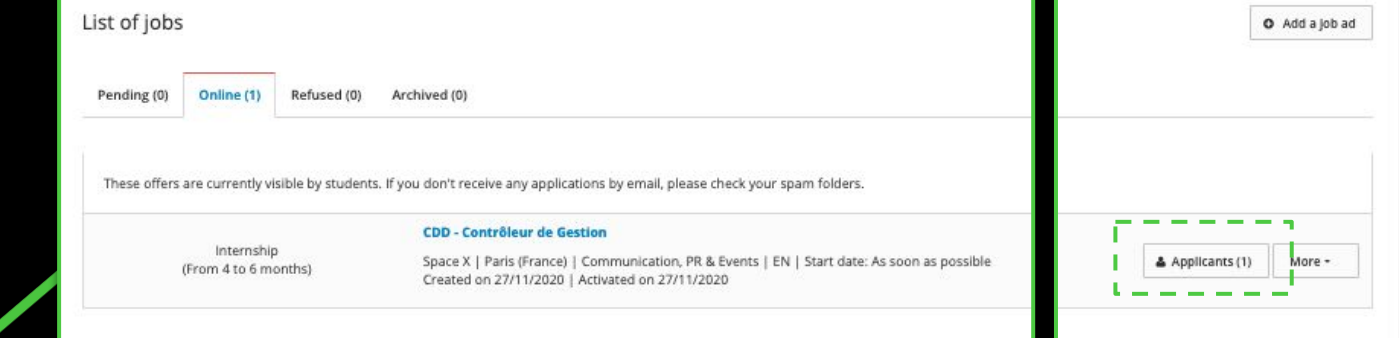

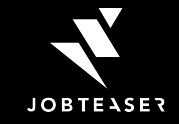

# HOW TO MANAGE A JOB AD?

### 02

#### **APPLICATIONS**

On the recruiter application dashboard, you can see all the applications with:

- The CV
- Application Message

You can use the recruiter back office to contact by email the applicant

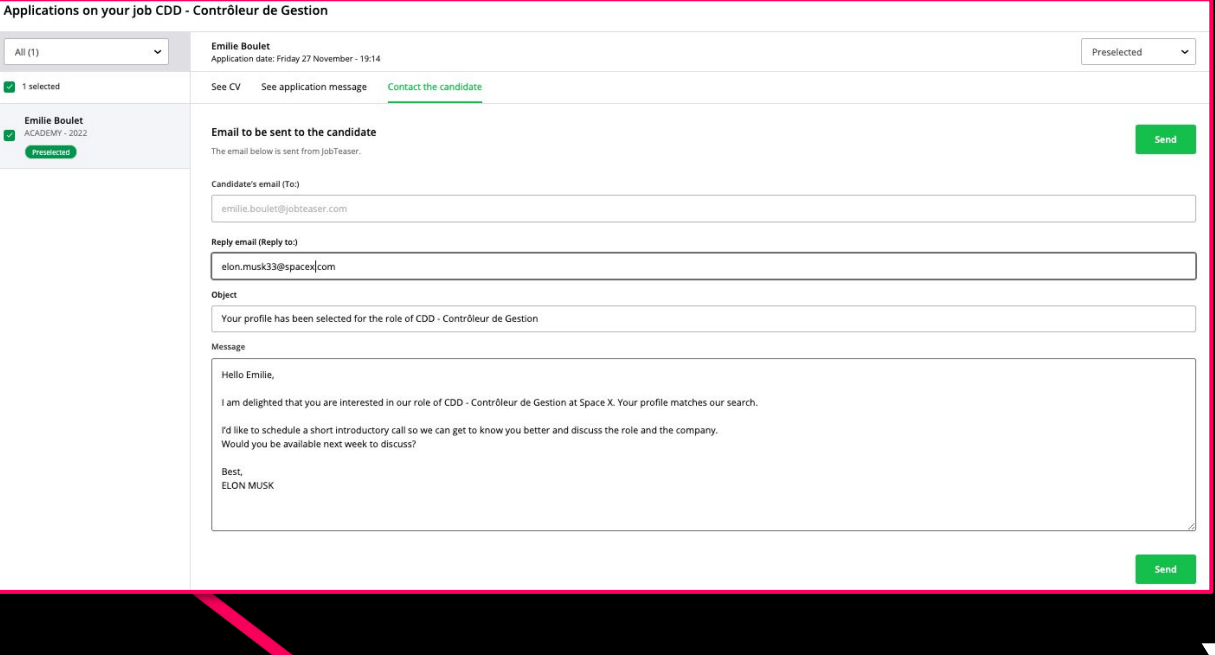

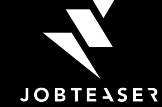

# IF YOU HAVE QUESTIONS PLEASE CONSULT THE [HELP CENTER](https://help-recruiters.jobteaser.com/hc/en-gb)

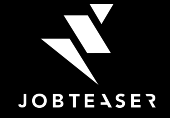

### HOW TO POST AND TO POST AND THE POST OF THE POST OF THE POST OF THE POST OF THE POST OF THE POST OF THE POST O 403

**WHAT IS 403 ACCESS DENIED?**

Q&A If you encounter a 403 error, it is because you are trying to log into several of your recruiter accounts simultaneously, across several different Career Centers.

# 403 **Access denied**

Sorry, you don't have permission to view this page. You are currently logged into another Career Center, you must first log out from that other Career Center before accessing this page.

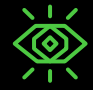

**You must log out from the other Career Center accounts you are logged into, before trying to connect to your Career Center**

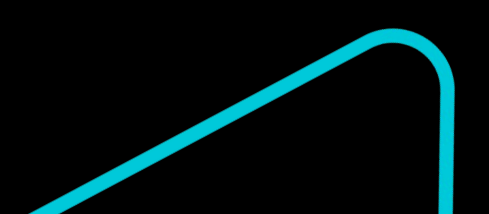

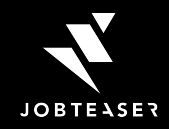

### THANK YOU

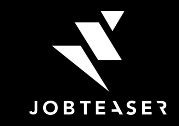